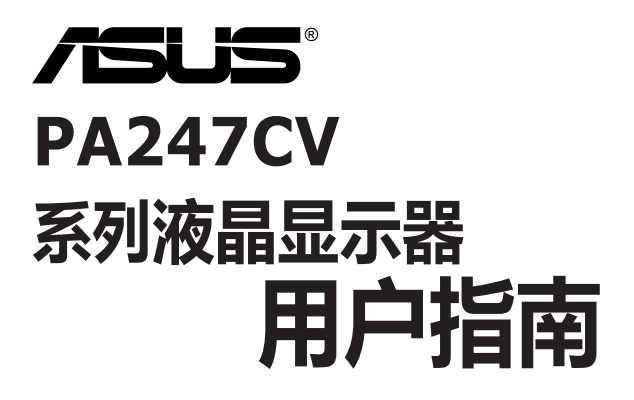

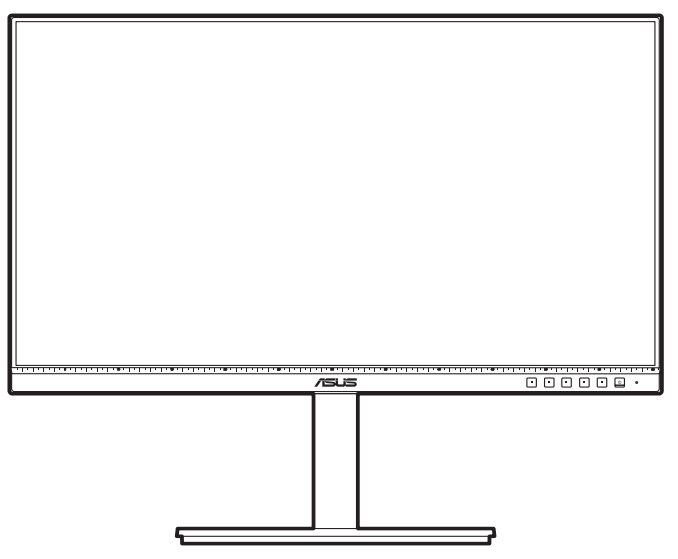

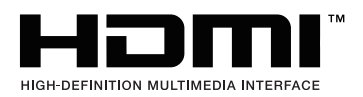

第一版 2020 年 10 月

#### **版权所有 © 2020 ASUSTeK COMPUTER INC. 保留所有权利。**

未经 ASUSTeK COMPUTER INC.("ASUS") 明确书面同意,不得以任何形式或通过任何方式复制、传播、 转录本手册的任何部分,包括其中介绍的产品和软件,也不得存储到检索系统中或翻译成任何语言,购买者 出于备份目的而保留的文档除外。

在下列情况下,不能享受产品保修或维修服务:(1) 产品被修理、修改或改动,除非此类修理、修改或改动 得到 ASUS 的书面授权;(2) 产品序列号损毁或缺失。

ASUS"按原样"提供本手册,不提供任何明示或隐含的担保,包括但不限于对于适销性或针对特定目的的 适用性的隐含担保或条件。无论在任何情况下,ASUS 及其董事成员、高级职员、员工或代理不对由于本手 册或产品中存在任何缺陷或错误而导致的任何间接、特殊、偶然或必然损失(包括收益损失、业务损失、不 能使用或数据丢失、业务中断等)承担任何责任,即使 ASUS 已被告知此类损失的可能性。

本手册中包含的规格和信息仅供一般性参考,可能会随时变更而无需另行通知,因此不应构成 ASUS 的承 诺。ASUS 对本手册(包括其中介绍的产品和软件)中可能存在的任何错误不承担任何责任。

本手册中出现的产品名称和公司名称可能分别是或不是相应公司的注册商标或版权,仅用于标示或解释目 的,无意侵犯其所有者的权益。

# 目录

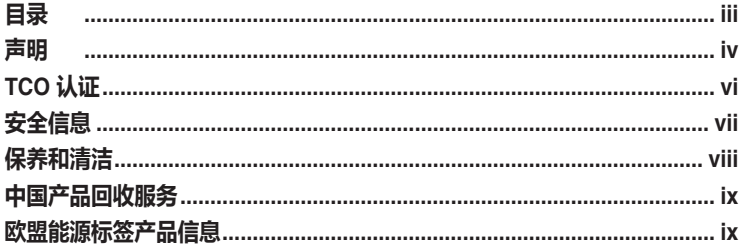

### 第1章: 产品介绍

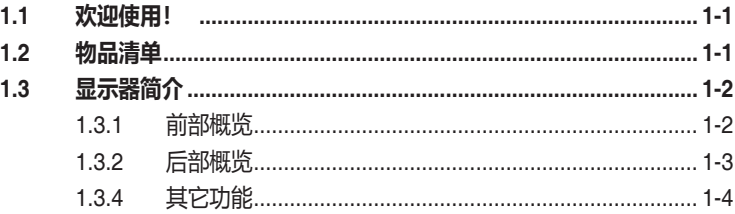

### 第2章: 设置

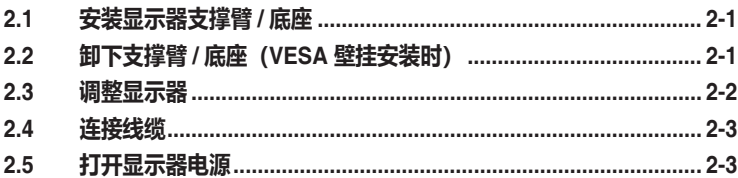

### 第3章: 一般说明

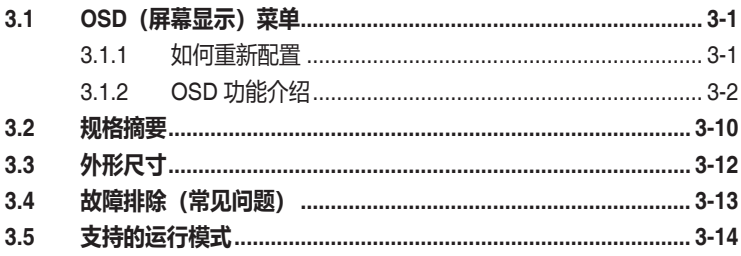

### <span id="page-3-0"></span>**声明**

#### **联邦通信委员会声明**

本设备符合 FCC 规则第 15 部分的要求。其操作符合以下两项条件:

- 此设备不会产生有害干扰,并且
- 此设备必须可以承受任何接收到的干扰,包括可能导致不正常操作的干扰。

此设备经检测,符合 FCC 规则第 15 部分中关于 B 级数字设备的限制规定。 所规定的这些限制是为了对住宅设施提供合理的保护,防止对住宅设施造成 有害干扰。本设备会产生、使用和发射无线电波辐射。如果不按照指示进行 安装和使用,可能会对无线通信产生有害干扰。但是,本公司不担保在特定 安装情况下不产生干扰。如果本设备确实对无线电或电视接收造成了有害干 扰(可通过关闭和打开设备电源来确定),建议用户采取以下一项或多项措 施来消除干扰:

- 重新调整接收天线的方向或位置。
- 增大设备与接收器之间的距离。
- 将设备和接收器分别连接到不同的电路插座上。
- 向代理商或有经验的无线电 / 电视技术人员咨询以获得帮助。

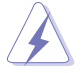

需要使用屏蔽线连接显示器和图形卡以确保符合 FCC 规定。未经负责标准遵守 的责任方明确准许的变更或改造可能会使用户失去操作本设备的权利。

### **符合ENERGY STAR 规范的产品**

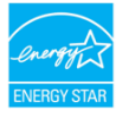

ENERGY STAR(能源之星)是美国环保署和美国能源部的一个联合 项目,旨在通过节能产品和实践帮助我们大家节省金钱和保护环境。

所有带有ENERGY STAR标志的华硕产品都符合ENERGY STAR标准,并且默认启 用电源管理功能。用户10和30分钟不活动后,显示器和计算机将自动设置为睡眠状 态。要唤醒计算机,单击鼠标或按键盘上的任意键即可。请访问

http://www.energystar.gov/powermanagement详细了解电源管理功能及其对环境的 好处。另外, 请访问http://www.energystar.gov详细了解ENERGY STAR (能源之 星)联合项目。

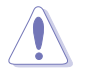

注:FreeDOS和Linux操作系统不支持Energy Star。

### **加拿大通信部声明**

此数字设备未超过加拿大通信部无线电干扰条例中规定的数字设备无线电噪 声发射 B 级限制。

此 B 级数字设备符合加拿大 ICES-003 的要求。

This Class B digital apparatus meets all requirements of the Canadian Interference - Causing Equipment Regulations.

Cet appareil numérique de la classe B respecte toutes les exigences du Réglement sur le matériel brouiller du Canada.

EAC

# <span id="page-5-0"></span>**TCO 认证**

A third-party certification according to ISO 14024

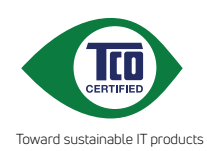

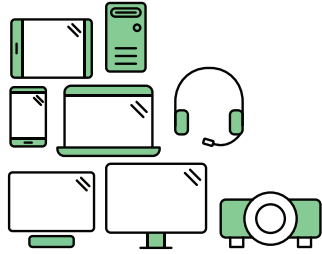

# **Say hello to a more sustainable product**

IT products are associated with a wide range of sustainability risks throughout their life cycle. Human rights violations are common in the factories. Harmful substances are used both in products and their manufacture. Products can often have a short lifespan because of poor ergonomics, low quality and when they are not able to be repaired or upgraded.

**This product is a better choice**. It meets all the criteria in TCO Certified, the world's most comprehensive sustainability certification for IT products. Thank you for making a responsible product choice, that help drive progress towards a more sustainable future!

Criteria in TCO Certified have a life-cycle perspective and balance environmental and social responsibility. Conformity is verified by independent and approved verifiers that specialize in IT products, social responsibility or other sustainability issues. Verification is done both before and after the certificate is issued, covering the entire validity period. The process also includes ensuring that corrective actions are implemented in all cases of factory non-conformities. And last but not least, to make sure that the certification and independent verification is accurate, both TCO Certified and the verifiers are reviewed regularly.

### **Want to know more?**

Read information about TCO Certified, full criteria documents, news and updates at **tcocertified.com.** On the website you'll also find our Product Finder, which presents a complete, searchable listing of certified products.

# <span id="page-6-0"></span>**安全信息**

- 在设置本显示器之前,请仔细阅读产品包装中附带的所有文档。
- 为防止火灾或电击危险,切勿使本显示器遭受雨淋或受潮。
- 请勿打开显示器机壳。显示器内部有危险高压,可能导致严重人身伤害。
- 电源发生故障时,不要尝试自行修复。请与专业技术服务人士或经销商联系。
- 在使用本产品之前,确保所有线缆均连接正确并且电源线没有损坏。如有任何损 坏,请立即与经销商联系。
- 机壳后部和顶部的槽和开口用于通风目的。不要堵塞这些开口。除非通风良好, 否则不要将本产品放置在散热器或热源上部或附近。
- 本显示器只应使用标签上注明的电源类型。如果您不了解家中的电源类型,请与 经销商或当地电力公司联系。
- 使用符合您当地电力标准的合适电源插头。
- 不要使电源板或延长线过载。过载可能导致火灾或电击。
- 避免灰尘、潮湿和极端温度。不要将显示器放置在可能受潮的任何区域中。将显 示器放置在平稳的表面上。
- 遇有雷雨天气或长时间不使用时,应拔掉设备的电源线。这样做可以防止因电压 突变而损坏显示器。
- 切勿将任何异物塞入或使任何液体溅入显示器机壳上的开口内。
- 为确保正常运行,本显示器只应与 UL 列出的电脑一起使用,这些电脑的插座经 过正确配置并且标记有 100-240V AC。
- 如果在使用本显示器的过程中遇到任何技术问题,请与专业技术服务人士或经销 商联系。
- 将音量控制和均衡器调整到中心位置以外的其它设置,可能会增加耳塞式 / 头戴 式耳机的输出电压,从而提高声压级。

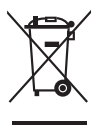

打叉的带轮垃圾桶符号表示产品(电子、电气设备和含汞钮扣电池)不得当作普 通生活垃圾处理。请了解当地有关电子产品废弃处理的有关规定。

#### **警告**

- 对于 I 类设备, 必需使用有保护接地的电源插头和良好接地的电网连接, 在建筑, 物中安装时,请确认配电系统能满足设备的额定电压。
- 为防止火灾或爆炸,不要把显示器暴露在雨中或潮湿环境,显示器内存在危险的 高压,不要打开显示器外壳,如需维修应找专业维修人员。
- 不遵循用户说明书规定而执行的任何变更、调整,有可能导致电击、电气或机械 危险。
- 不要将显示器放置在不稳的推车、平台、三脚架、支架或桌子上。如果显示器掉 落,可能会造成人员伤害并导致本产品严重损坏。仅使用制造商推荐的安装附 件,并按照制造商的指导说明安装产品。
- <span id="page-7-0"></span>• 在后壳的上部及下部可能有许多狭长的开孔是通风使用的。为保证显示器持续工 作而不过热,这些散热孔不能被堵塞或覆盖。显示器不能置于床、沙发、毛毯或 类似的表面上,也不能靠近于辐射体或热源之上。除非通风得到保障,否则不能 放在书柜或箱子内。
- 切勿将任何异物塞入显示器后壳开孔内。否则,可能会损坏电路部件而引起火灾 或电击。切勿使液体溅落到显示器上。

#### **电池使用注意事项(适用于带电池或纽扣电池的型号)**

- 用错误型号的电池组更换,可能使安全防护失效,会有着火或爆炸的危险。
- 将电池组投入火中或加热炉中,或对电池组进行机械挤压或切割处理可能导致爆 炸。
- 将电池组放置在极高温度或极低气压环境中,可能导致电池组爆炸或泄漏可燃液 体成气体.
- 让儿童远离新的和使用过的电池。
- 如果电池仓未安全闭合,请立即停止使用本产品并使之远离儿童。
- 禁止吞食电池, 谨防化学灼伤危险。如果吞食纽扣电池, 在 2 个小时内可能导 致严重的内部灼伤并可能导致死亡。
- 如果认为电池可能被吞食或放置在身体的任何部位内,请立即寻求医疗救助。

#### **壁挂安装说明(适用于具备壁挂安装功能的型号)**

本产品包装箱内不含任何壁挂安装备件,如需壁挂安装,请务必联系制造商。

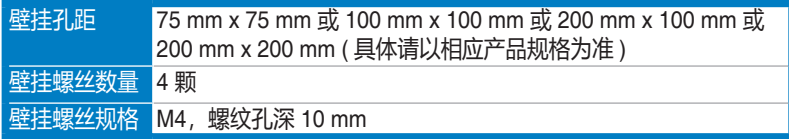

使用环境 ( 工作时 )

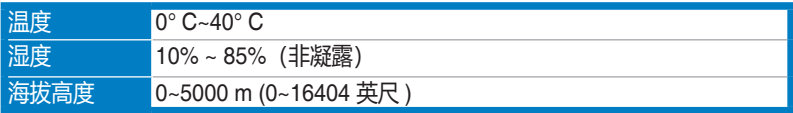

# **保养和清洁**

- 在提起或重新放置显示器之前, 最好先拔掉线缆和电源线。采用正确的提起方式 放置显示器。提起或搬运显示器时,抓住显示器的边缘。不要通过底座或线缆提 起显示屏。
- 清洁。关闭显示器电源并拔掉电源线。使用不含麻且非研磨性的布清洁显示器表 面。将布在中性清洁剂中蘸湿后擦去顽固污渍。
- 不要使用包含酒精或丙酮的清洁剂。使用显示器专用清洁剂。切勿直接将清洁剂 喷洒在屏幕上,否则清洁剂可能渗入显示器内并导致电击。

### <span id="page-8-0"></span>**以下现象对于显示器来说是正常现象:**

- 您可能会发现屏幕上的亮度略微不均匀, 这与您使用的桌面图案有关。
- 同一图像显示数小时后,切换图像时可能残留前一个屏幕显示的图像。屏幕会慢 慢恢复,或者您可以关闭电源开关数小时。
- 当屏幕变黑或闪烁时或者无法继续工作时,请与经销商或服务中心联系进行 修理。不要自行修理屏幕!

### **本指南中使用的约定**

警告:这些信息旨在防止您在试图完成一项任务时受伤。

小心:这些信息旨在防止当试图完成一项任务时损坏组件。

重要:您在完成一项任务时必须遵循这些信息。

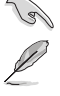

 $\overline{\mathcal{A}}$ 

注: 这些提示和附加信息旨在帮助您完成一项任务。

#### **更多信息**

如需更多信息或者产品和软件更新,请使用下列资源。

**1. ASUS 网站**

ASUS 全球网站提供关于 ASUS 硬件和软件产品的更新信息,网址是 http://www.asus.com。

**2. 可选文档**

您的经销商可能在您的产品包装中添加了可选文档。这些文档不是标准产品包 装的组成部分。

# **中国产品回收服务**

若您有不再使用的华硕产品,可将其送至「华硕直营服务维修中心」进行免费回收 ,我们将委托符合当地法令及环保要求的第三方机构,确保您的产品受到妥善的电 子废弃物回收处理。

详细直营服务维修中心信息请参考 CSR 官网 : <http://csr.asus.com/chinese/article.aspx?id=125>

# **欧盟能源标签产品信息**

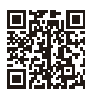

**PA247CV** 

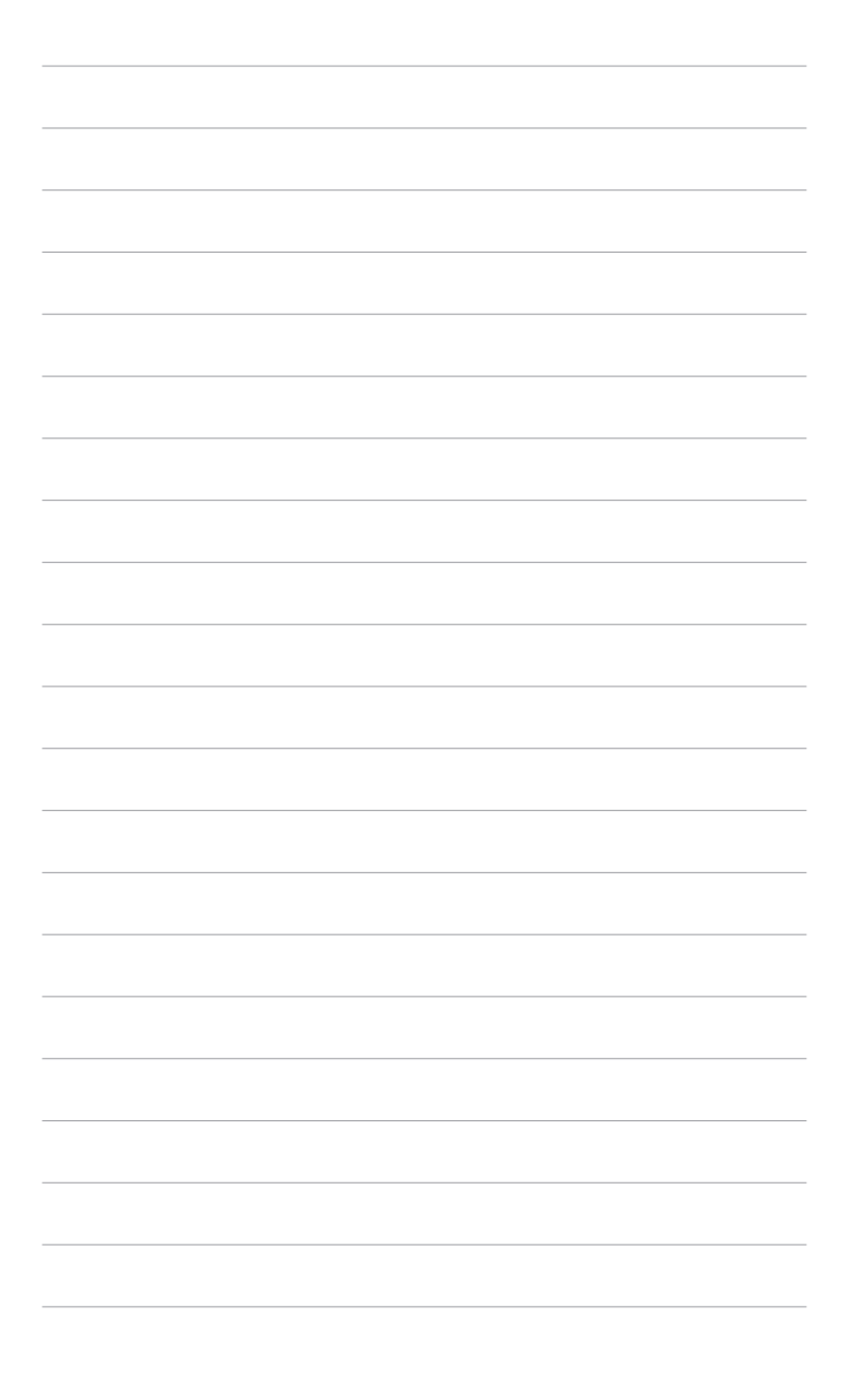

# <span id="page-10-0"></span>**1.1 欢迎使用!**

感谢您购买 ASUS® 液晶显示器!

这是 ASUS 最新推出的宽屏液晶显示器,它不但提供更宽、更亮、更清晰的显示屏, 而且通过一些有用的功能丰富您的观看体验。

通过这些功能, 此显示器可为您提供方便愉快的视觉体验!

## **1.2 物品清单**

检查包装中是否包括下列物品:

- ✔ 液晶显示器
- ✔ 显示器底座
- ✔ 快速入门指南
- ✔ 保修卡
- 电源线
- ✔ HDMI 线 (选配)
- **√** DisplayPort 线 (选配)
- **√** USB C 至 A 线 (选配)
- ✔ USB C 至 C 线 (选配)
- √ 色彩校准测试报告
- ◆ ProArt 欢迎卡
- ✔ 线缆支架

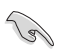

如果上述任何物品损坏或缺失,请立即与经销商联系。

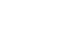

# <span id="page-11-0"></span>**1.3 显示器简介**

1.3.1 **前部概览**

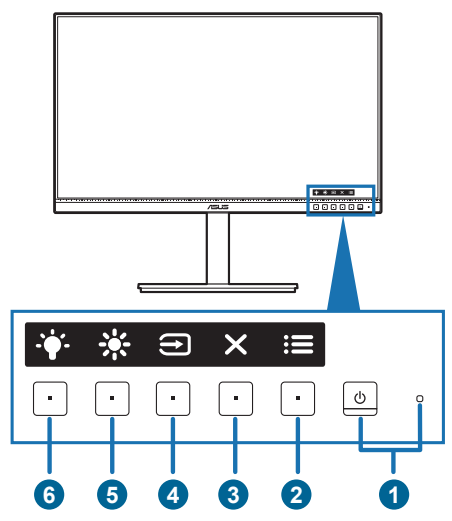

- 1. 少电源按钮/电源指示灯
	- 打开/关闭显示器电源。
	- 下表介绍电源指示灯的颜色定义。

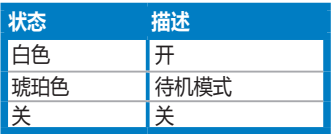

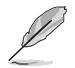

产品无任何外接输入电源相连时才能实现零能耗状况。

- 2. : 三菜单按钮:
	- 在 OSD 关闭时,按此按钮可显示 OSD 菜单。
	- 进入 OSD 菜单。
	- 长按 5 秒钟即可开启和关闭按键锁功能。
- 3. X 关闭按钮:
	- 在 OSD 关闭时,按此按钮可显示 OSD 菜单。
	- 退出 OSD 菜单。
- 4. → 输入选择按钮:
	- 在 OSD 关闭时,按此按钮可显示 OSD 菜单。

<span id="page-12-0"></span>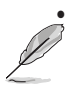

• 选择可用的输入源。

在将 HDMI/DisplayPort/USB C 型线连接到显示器后, 按 → 按钮 (输入选择 按钮)可显示 HDMI、DisplayPort、USB C 型 ( ) 信号。

- 5 ※ 快捷方式1
	- 在 OSD 关闭时, 按此按钮可显示 OSD 菜单。
	- 默认:亮度热键
	- 要更改热键功能, 请转到快捷方式 > 快捷方式 1 菜单。
- 6.  $\cdot \cdot \cdot$ 快捷方式 2
	- 在 OSD 关闭时,按此按钮可显示 OSD 菜单。
	- 默认:滤蓝光热键
	- 要更改热键功能, 请转到快捷方式 > 快捷方式 2 菜单。

### 1.3.2 **后部概览**

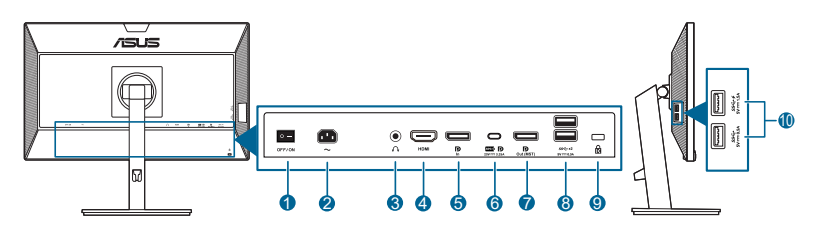

- **1. 电源开关**。按此开关打开 / 关闭电源。
- **2. 交流电源输入端口**。此端口连接电源线。
- **3. 耳机插口**。此端口仅在连接 HDMI/DisplayPort 线时可用。
- 4. HDMI **端口**。此端口用于连接 HDMI 兼容设备。
- 5. DisplayPort **输入**。此端口用于连接 DisplayPort 兼容设备。
- 6. USB 3.2 Gen 1 Type-C。此端口用于连接 USB 上行线缆。该连接支持 USB 电源和数据传输。

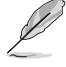

此显示器与超高速 USB 3.2 Gen 1 兼容 (5Gbps)。该端口提供最大 65W 供电, 输出电压 5V/3A、9V/3A、12V/3A、15V/3A 和 20V/3.25A。连接 USB C 型线可 输入 DisplayPort 源、输出功率并启用显示器上的 USB A 型端口(下行)。 连接 USB C 型至 A 型线仅启用显示器上的 USB A 型端口(下行)。

- **7. 菊花链** DisplayPort **输出**。此端口可让您连接多个 DisplayPort 兼容显示 器。
- 8. USB 3.2 Gen 1 Type-A。这些端口用于连接 USB 设备, 如 USB 键盘/鼠. 标、USB 闪存驱动器等。
- <span id="page-13-0"></span>9. Kensington **锁槽**。
- 10. USB 3.2 Gen 1 Type-A。这些端口用于连接 USB 设备, 如 USB 键盘/鼠 标、USB 闪存驱动器等。

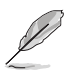

带 SS<sup>-</sup><→ 图标的端口兼容 BC1.2。

### 1.3.4 **其它功能**

1. 菊花链(视所选型号而定)

本显示器支持 DisplayPort 菊链。菊花链允许最多达 4 个显示器串联, 视频信号从信 号源传输到显示器(当输入源为 1920 x 1080@60Hz 且未连接 USB-C 设备时)。 若要启用菊花链,请确认信号源已传输。

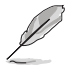

此功能仅在 OSD 菜单中的 DisplayPort 串流为 DisplayPort 1.2 且信号源自动检 测为禁用时可用。如果将 DisplayPort 串流设置为 DisplayPort 1.1, 则所有连接 的显示器 将同时显示相同的内容(克隆)。

1920 x1080 @60Hz

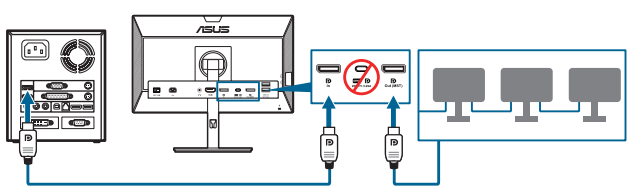

1920 x1080 @75Hz

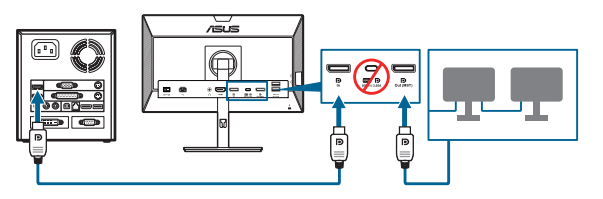

1920 x1080 @60Hz

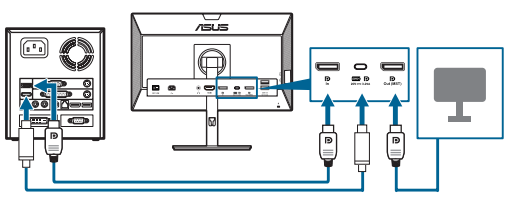

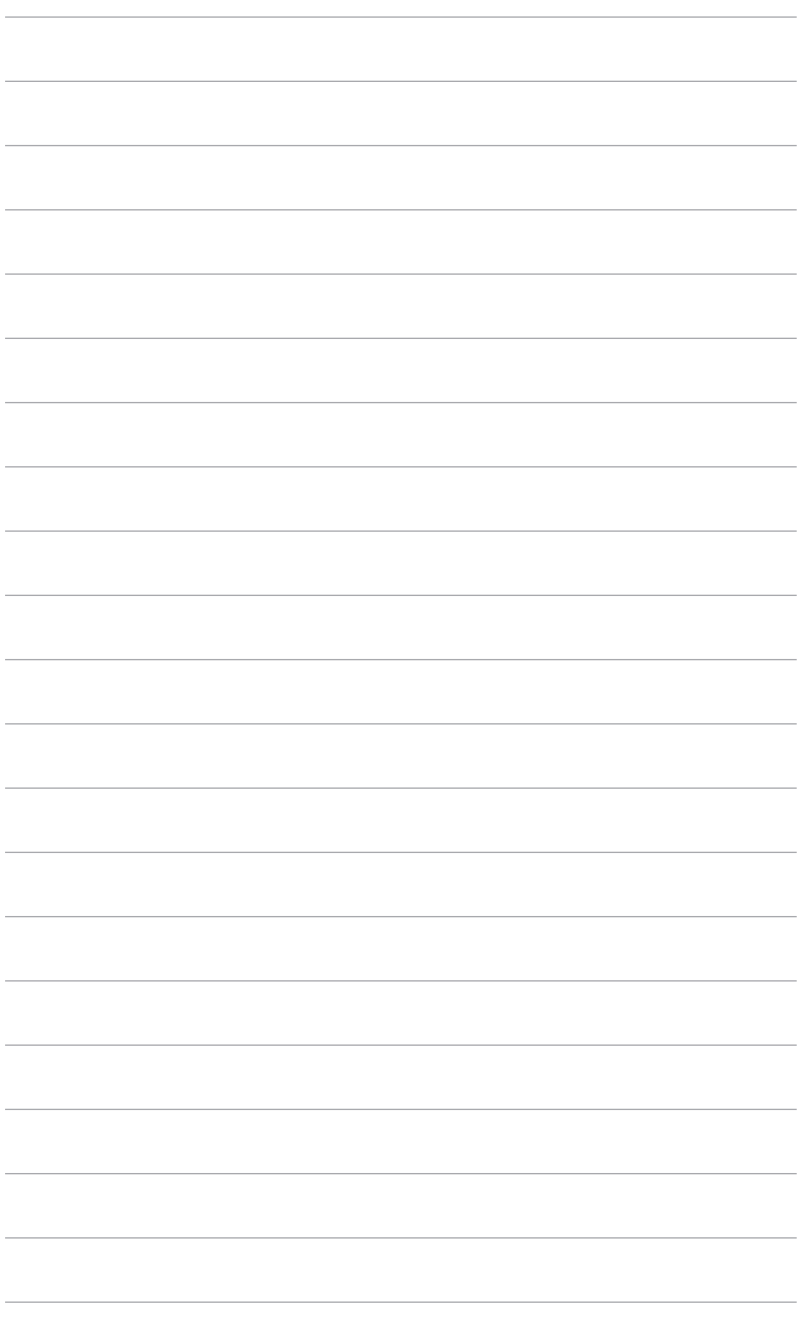

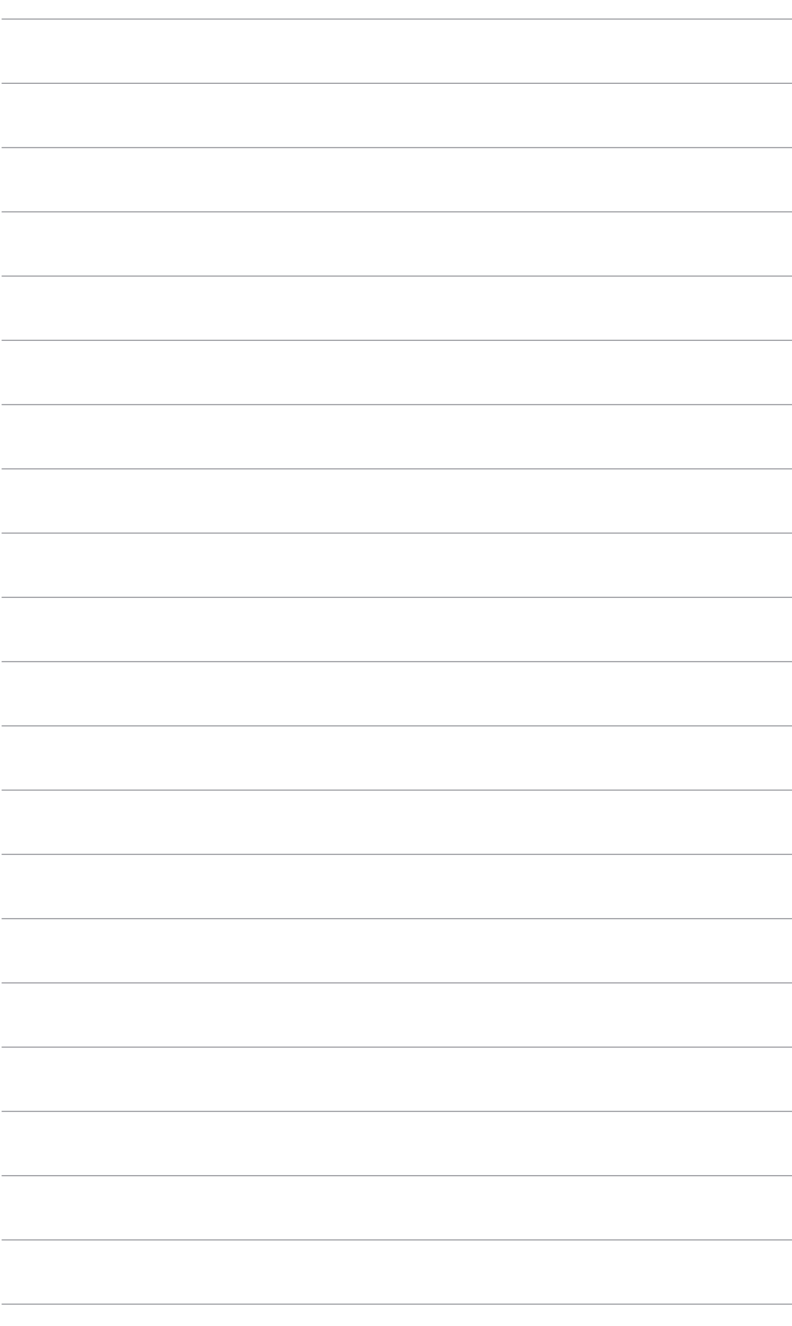

# <span id="page-16-0"></span>**2.1 安装显示器支撑臂 / 底座**

安装显示器底座:

- 1. 将显示器正面朝下置于桌上。
- 2. 将支架组件的支撑臂铰链放在显示器后侧的对应盒槽中(适用于所选型 号)。
- 3. 将底座装到支撑臂上,确保支撑臂上的弹片进入底座上的凹槽。
- 4. 通过拧紧附带的螺丝,将底座固定到支撑臂上。

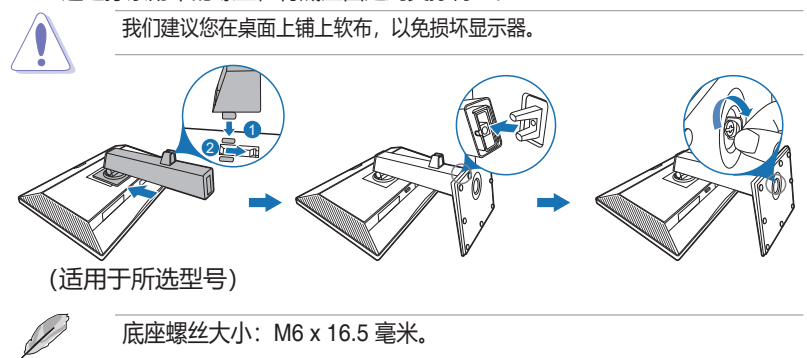

# **2.2 卸下支撑臂 / 底座(VESA 壁挂安装时)**

此显示器的可拆卸支撑臂/底座是专为 VESA 壁挂安装而设计的。

要卸下支撑臂/底座:

1. 将显示器正面朝下置于桌上。

2. 请按释放按钮,然后将支撑臂/底座从显示器上卸下(图 1)。

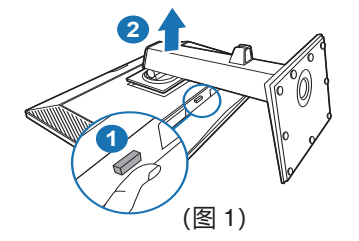

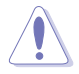

我们建议您在桌面上铺上软布,以免损坏显示器。

<span id="page-17-0"></span>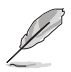

- VESA 壁挂安装套件 (100 x 100 mm) 需另行购买。
- 只能使用 UL 认证的壁挂支架, 并且最小承受重量 / 负载为 22.7 公斤 (螺 丝尺寸:M4 x 10 mm)

### **2.3 调整显示器**

- 为取得最佳观看效果,我们建议您面对显示器,将其调整至您感觉最舒适的 角度。
- 调整显示器角度时,請按住底座,以免显示器掉落。
- 您可以在 +35˚ 到 -5˚ 的范围内调整显示器角度,并且可以向左或向右旋转 90˚。 此外,还可以在 +/- 130 mm 范围内调整显示器高度。

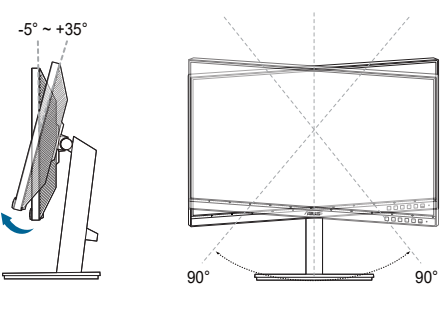

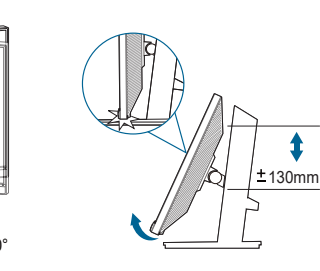

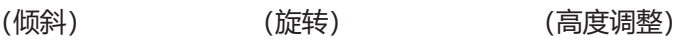

#### **转动显示器**

- 1. 将显示器提升至最高位置。
- 2. 将显示器倾斜至最大角度。
- 3. 将显示器顺时针/逆时针转动至所需角度。

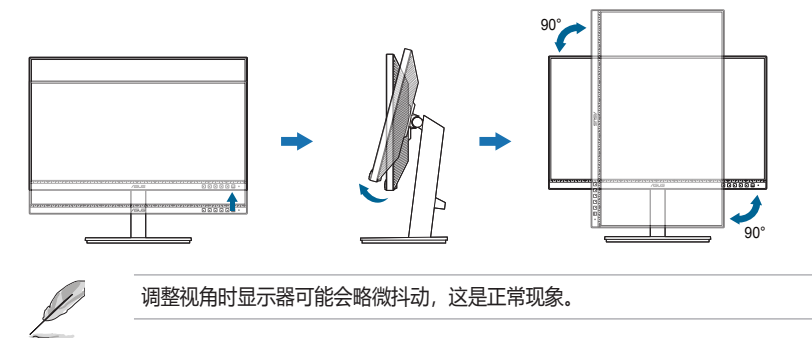

# <span id="page-18-0"></span>**2.4 连接线缆**

请按照下列所述连接线缆:

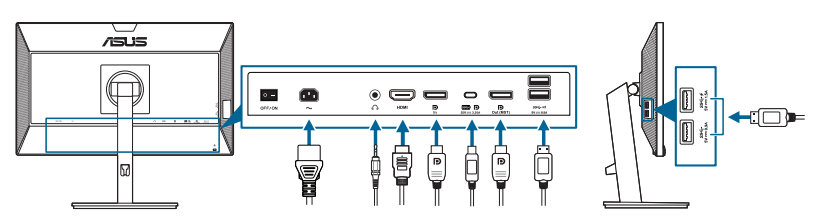

- **连接电源线**:将电源线的一端牢固插入显示器上的交流输入端口,将另一端插 入电源插座。
- **连接 HDMI/DisplayPort/USB C 型\*线**:
	- a. 将 HDMI/DisplayPort/USB C 型\*线的一端连接到显示器的 HDMI/ DisplayPort/USB C 型插口。
	- b. 将 HDMI/DisplayPort/USB C 型\*线的另一端连接到设备的 HDMI/ DisplayPort/USB C 型插口。

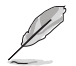

建议使用 USB 认证 C 型线。如果信号源支持 DP Alt 模式,则所有的视频、音频 和数据信号都可传输。

- **使用耳机:**当有 HDMI/DisplayPort/USB C 型 信号输入时,将插头型的一端连 接到显示器的耳机插口。
- **使用 USB 3.2 Gen 1 端口**:
	- » 上行端口: 使用 USB C 型线并将 C 型接口端口插入显示器的 USB C 型 端口 ( , , ,) 作为上行, 将另一端插入电脑的 USB C 型插口。或者使用 USB C 型至 A 型线并将 C 型接口端口插入显示器的 USB C 型端口 ( )作为上行,将 A 型接口插入电脑的 USB A 型插口。确认您的电 脑已安装最新的 Windows 7/Windows 10 操作系统。此操作将启用显示器 上的 USB 端口。
	- » 下行端口: 使用 USB 线将设备连接到显示器 USB A 型插口。

连接好线缆后,您就可以从 OSD 菜单的输入选择项目中选择想要的 信号。

### **2.5 打开显示器电源**

按下电源按钮  $\circ$ 。关于电源按钮的位置, 请参见第 1-2 页。电源指示灯  $\circ$  点亮并显 示白色,表明显示器已开机。

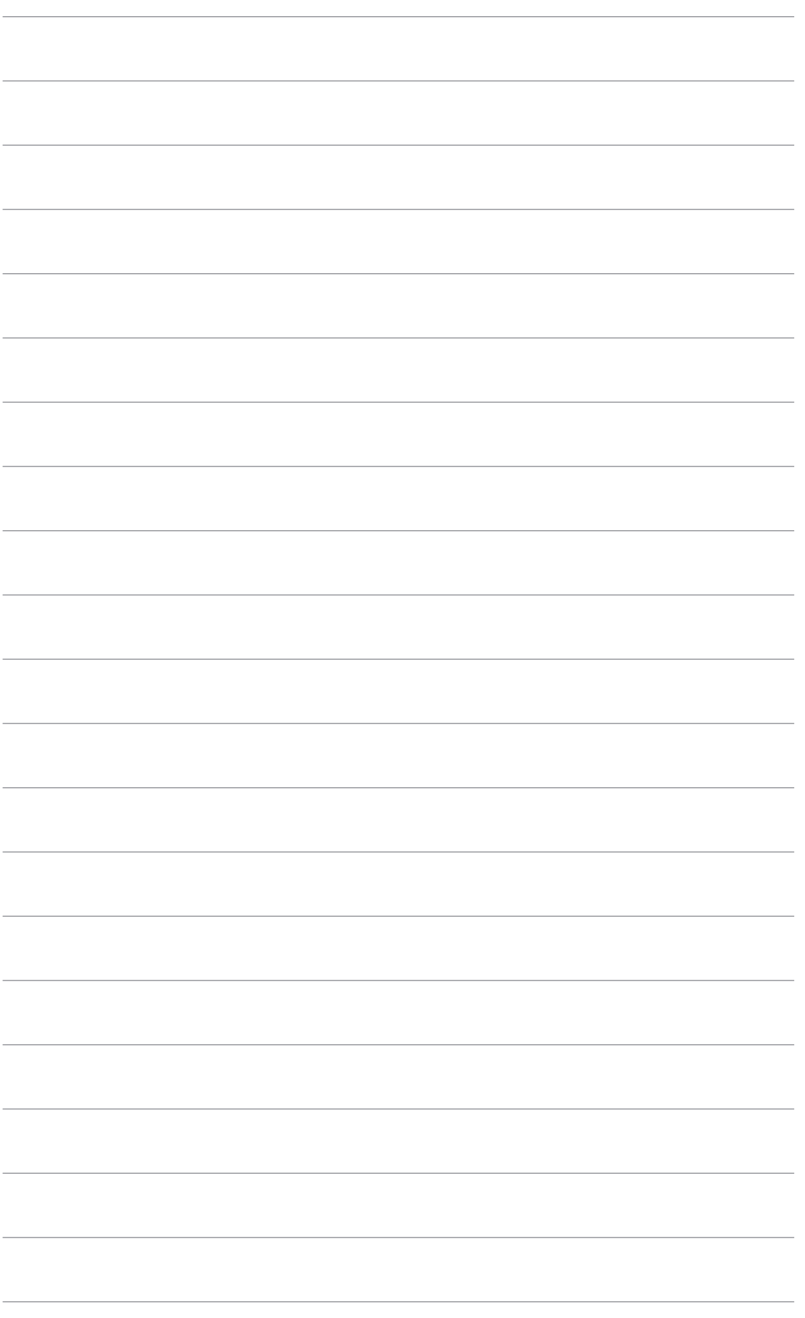

# <span id="page-20-0"></span>**3.1 OSD(屏幕显示)菜单**

### **3.1.1 如何重新配置**

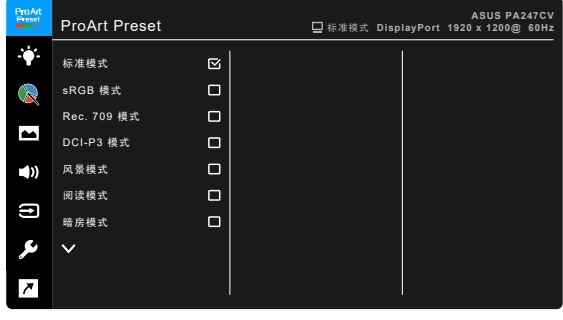

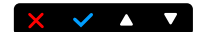

- 1. 按下任何按钮(电源按钮除外)可显示 OSD 菜单。
- 2. 按下: 三菜单按钮可激活 OSD 菜单。
- 3. 按照屏幕说明按下按钮可在功能中导航。选取所需功能并按下 ◆ 可激活它。 如所选功能具有子菜单,请再次按下 ▼ 和 ▲ 在子菜单功能中导航。选取所 需子菜单功能并按下 可激活它。
- 4. 按下▼和▲可更改所选功能的设置。
- 5. 要退出并保存 OSD 菜单, 重复按下 <>>>>> 或  $\bigtimes$  直至 OSD 菜单消失。若要调整 其它功能,请重复步骤 1-4。

### <span id="page-21-0"></span>**3.1.2 OSD 功能介绍**

#### **1. ProArt Preset**

此功能包含十个子功能,您可以根据需要进行选择。每个模式都有重置选项, 让您能够保留设置或返回预设模式。

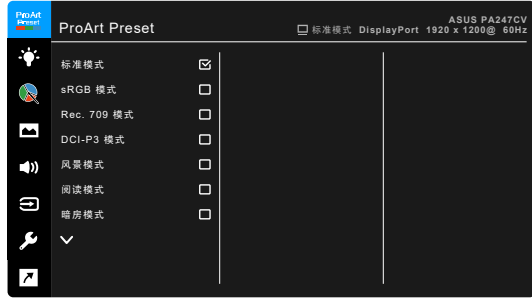

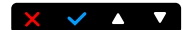

- **标准模式**:文档编辑的最佳选择。
- **sRGB 模式**: 与 sRGB 色彩空间兼容, sRGB 模式是文档编辑的最佳 选择。

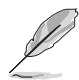

sRGB 模式符合 Energy Star® 要求。

- **Rec. 709 模式**:兼容 Rec.709 色彩空间。
- **DCI-P3 模式**:兼容 DCI-P3 色彩空间。
- **风景模式**:风景照片显示的最佳选择。
- **阅读模式**:适合阅读的最佳选择。
- **暗房模式**: 适合光线较暗环境的最佳选择。
- **快速渲染模式**: 模拟显示为高刷新率性能, 以产生不同的背光频率。

仅可在 75Hz 时激活快速渲染模式。

若要激活此功能,您需进行以下操作:关闭 Adaptive-Sync。 使用此功能时无法调整,亮度、滤蓝光、ASCR、Trace Free。

• 用户模式 1/用户模式 2: 允许您进行高级颜色调整。

| 功能                     | 标准模式          | sRGB<br>模式     | Rec. 709<br>模式       | DCI-P3<br>模式                        | 风景模式          | 读取模式        | 暗房模式          | 快速渲染<br>模式    | 用户模式 1/<br>用户模式 2 |
|------------------------|---------------|----------------|----------------------|-------------------------------------|---------------|-------------|---------------|---------------|-------------------|
| 色温                     | 启用<br>(6500K) | 禁用<br>(6500K)  | 启用<br>6500K)         | 启用<br>(P <sub>3</sub> -<br>Theater) | 启用<br>(6500K) | 停用          | 启用<br>(6500K) | 启用<br>(6500K) | 启用<br>(6500K)     |
| 亮度                     | 启用<br>(50)    | 禁用 (100<br>尼特) | 启用<br>(50)<br>100 尼特 | 启用<br>(50)                          | 启用<br>(100)   | 启用<br>(15)  | 启用 (4)        | 启用<br>(50)    | 启用<br>(50)        |
| 对比度                    | 启用<br>(80)    | 启用<br>(80)     | 启用<br>(80)           | 启用<br>(80)                          | 启用<br>(80)    | 启用<br>(80)  | 启用<br>(80)    | 启用<br>(80)    | 启用<br>(80)        |
| <b>ASCR</b>            | 停用            | 停用             | 停用                   | 停用                                  | 启用<br>(关)     | 启用<br>(关)   | 启用<br>(关)     | 停用            | (关)<br>启用         |
| 清晰度                    | 启用(0)         | 启用 (0)         | 启用 (0)               | 启用 (0)                              | 启用(0)         | 启用<br>(0)   | 启用(0)         | 启用(0)         | 启用(0)             |
| 饱和度                    | 启用<br>(50)    | 停用             | 启用<br>(50)           | 启用<br>(50)                          | 启用<br>(50)    | 停用          | 启用<br>(50)    | 启用<br>(50)    | 启用 (50)           |
| 色调                     | 启用<br>(50)    | 停用             | 启用<br>(50)           | 启用<br>(50)                          | 启用<br>(50)    | 停用          | 启用<br>(50)    | 启用<br>(50)    | 启用<br>(50)        |
| ProArt<br>调色板 / 色<br>彩 | 启用            | 停用             | 启用                   | 启用                                  | 启用            | 启用          | 启用            | 启用            | 停用                |
| 黑色色阶                   | 启用            | 启用             | 启用                   | 启用                                  | 启用            | 启用          | 启用            | 启用            | 停用                |
| 灰度系数                   | 启用<br>(2.2)   | 禁用 (2.2)       | 启用<br>(2.4)          | 停用                                  | 停用            | 启用<br>(2.2) | 启用<br>(2.2)   | 启用<br>(2.2)   | 启用 (2.2)          |

下表显示每个 ProArt Preset 模式的默认配置:

#### **2. 滤蓝光**

在此功能中,您可调整滤蓝光级别。

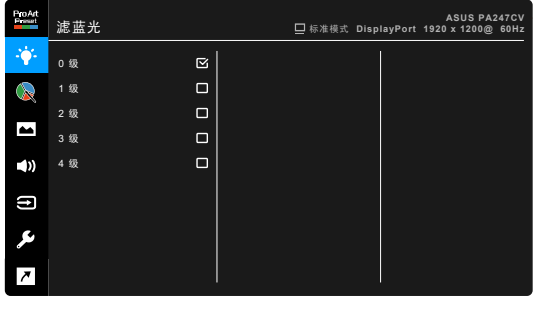

- **0 级:**无更改。
- **1~4 级:**级别越高,蓝光散射越少。 当滤蓝光被激活后,标准模式的默认设置将自动导入。在 1 级至 3 级,亮 度功能均为用户可配置。4 级为优化设置。它符合 TUV 低蓝光认证。亮度 功能用户不可配置。自动启用此功能将关闭 ECO Mode。

 $\times$   $\times$   $\bullet$   $\times$ 

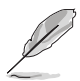

请参见以下内容以减轻眼睛疲劳:

- 如果长时间工作,用户应离开显示屏一段时间。建议在电脑上连续工作 1 小 时后休息一会(至少 5 分钟)。频繁的短暂休息比一次较长时间的休息更 有效。
- 要最大限度地减轻眼睛疲劳和眼睛干涩,用户应让眼睛定期聚焦于远处的 物体。
- 眼保健操有助于降低眼睛疲劳。经常重复做这些眼保健操。如果眼睛依然疲 劳, 请咨询医师。眼保健操: (1) 重复向上向下看 (2) 慢慢转动眼睛 (3) 斜 向移动眼睛。
- 高能蓝光可能会导致眼睛疲劳和 AMD(老年黄斑病变)。滤蓝光可降低 70%(最高)有害蓝光以避免 CVS(电脑视觉综合症)。

#### **3. ProArt Palette**

在此菜单中设置所需的色彩设置。

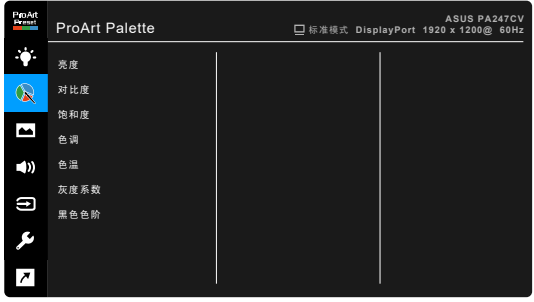

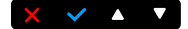

- **亮度**:调整范围是 0 至 100。
- **对比度**:调整范围是 0 至 100。
- **饱和度**:调整范围是 0 至 100。
- **色调**:在绿色和紫色之间变换图像颜色。
- **色温**:包含五模式,包括 9300K、6500K、5500K、5000K 和 P3-Theater。

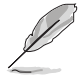

P3-Theater 仅在选择 DCI-P3 模式后可用。

- **灰度系数**:允许您将色彩模式设为 2.6、2.4、2.2、2.0 或 1.8 (Mac)。
- **黑色色阶**: 调整最暗灰级的初始化第 1 信号级别。
- **色彩**:
	- \* 六轴色调调整。
	- \* 六轴色彩饱和度调整
	- \* 调整红、绿、蓝的增益值。
	- \* 调整红、绿、蓝的黑色偏移。
- **颜色重置**:
	- \* 当前模式颜色重置: 将当前色彩模式设置重置为出厂默认值。
	- \* 所有模式颜色重置: 将全部色彩模式设置重置为出厂默认值。
- **4. 图像**

在此菜单中设定与图像有关的设置。

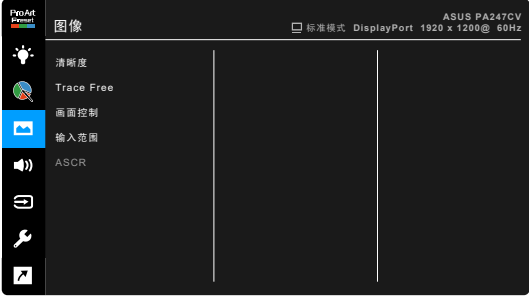

- **清晰度**:调整范围是 0 至 100。
- **Trace Free**:调整显示器的响应时间。
- **画面控制**:将画面比例调整为全屏幕、4:3、1:1 或 OverScan。

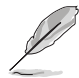

4:3 仅适用于 4:3 格式的输入源。OverScan 仅适用于 HDMI 输入源。

 $\times$   $\times$   $\bullet$   $\times$ 

- **输入范围**:映射显示器呈现的从全黑到全白的信号范围。
- **ASCR**:打开/关闭 ASCR (ASUS Smart Contrast Ratio) 功能。

#### **5. 声音**

您可以在此菜单中调整音量、静音和来源。

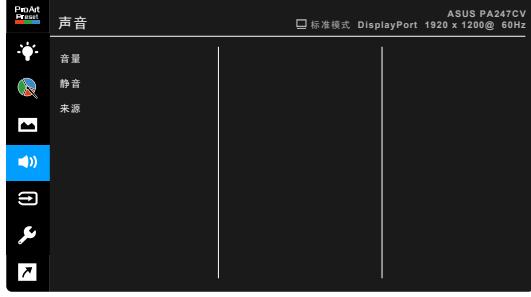

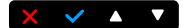

- **音量**:调整范围是 0 至 100。
- **静音**: 在打开或关闭显示器声音之间切换。
- **来源**:决定显示器的音效来源。

#### **6. 输入选择**

在此功能中,您可选择所需的输入源。

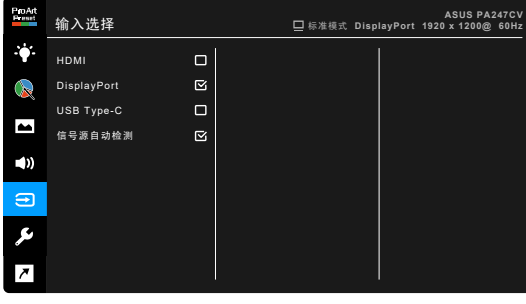

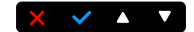

**7. 系统**

用于调整系统。

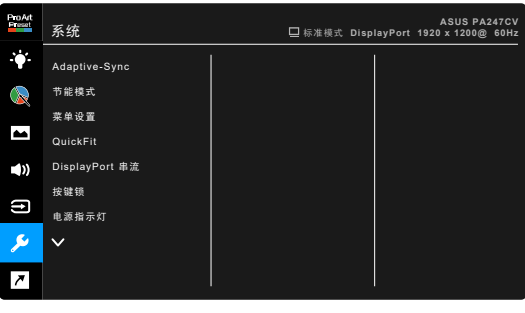

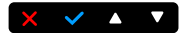

• Adaptive-Sync: 允许支持 Adaptive-Sync\* 的图形源依典型的内容帧速率 动态调整显示刷新率以获得节能、流畅和低延迟的显示更新。

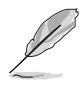

- \* Adaptive-Sync 只能在 45 Hz ~ 75 Hz 中激活。
- \* 要了解支持的 GPU、最低 PC 系统和驱动程序要求,请联系 GPU 制造商。 要激活此功能,需进行以下操作:将 DisplayPort 串流设置为 DisplayPort 1.2。
- **节能模式**:
	- \* "普通阶层"可让 USB 下行端口/USB C 型端口在显示器进入节能 模式时对外接设备进行充电。
	- "深度阶层"不允许所有端口对外接设备充电, 并防止 USB 信号 在显示器进入节能模式后被自动检测到。

#### **• 菜单设置**:

- \* 调整 OSD 菜单的逾时时间,范围介于 10 至 120 秒。
- \* 启用或禁用 DDC/CI 功能。
- \* 调整 OSD 的背景,从不透明到透明。
- **QuickFit**:让用户无需打印测试稿即可在屏幕上直接预览文档或照片 布局。
	- Alignment: 便于设计人员和用户组织页面内容和布局, 实现一致的 观感。

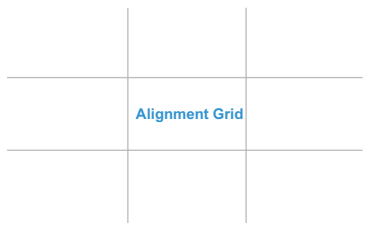

B5: 让用户在屏幕上以实际大小查看文档。

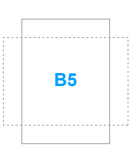

**5 10 15 20 25 30**

**5**

**10**

**15**

ă

Ruler: 此模式会在顶部和左侧显示实体标尺。您可按 1 返回按钮 3 秒钟以上, 以在公制和英制之间来切换。

- **DisplayPort 串流**:与图形卡的兼容性。选择 DP 版本图形卡的 DisplayPort 1.1 或 DisplayPort 1.2。
- **按键锁**:禁用所有的功能键。按住右边数来第二个按钮 5 秒可取消按键锁 功能。
- **电源指示灯**:使电源 LED 指示灯点亮/熄灭。
- **语言**:共有 21 种语言供您选择,分别是:英文、法文、德文、意大利文、 西班牙文、荷兰文、葡萄牙文、俄文、捷克文、克罗地亚文、波兰文、 罗马尼亚文、匈牙利文、土耳其文、简体中文、繁体中文、日文、韩文、 泰文、印度尼西亚文、波斯文。
- 显示信息: 显示关于显示器的信息。
- **恢复出厂模式**:选择"是"将恢复默认设置。

#### **8. 快捷方式**

为快捷方式 1 和 2 按钮定义功能。

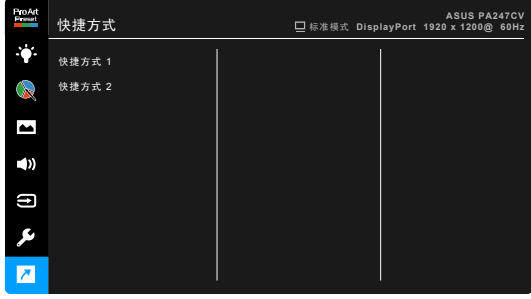

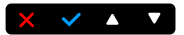

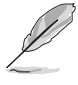

**• 快捷方式 1/快捷方式 2**:为快捷方式 1 和 2 按钮选择一项功能。 当某个功能已被选择或激活时,快捷键可能不支持。可用的快捷功能选择: 滤蓝光、亮度、对比度、色温、音量、sRGB 模式、Rec. 709 模式、 用户模式 1、用户模式 2。

# <span id="page-29-0"></span>**3.2 规格摘要**

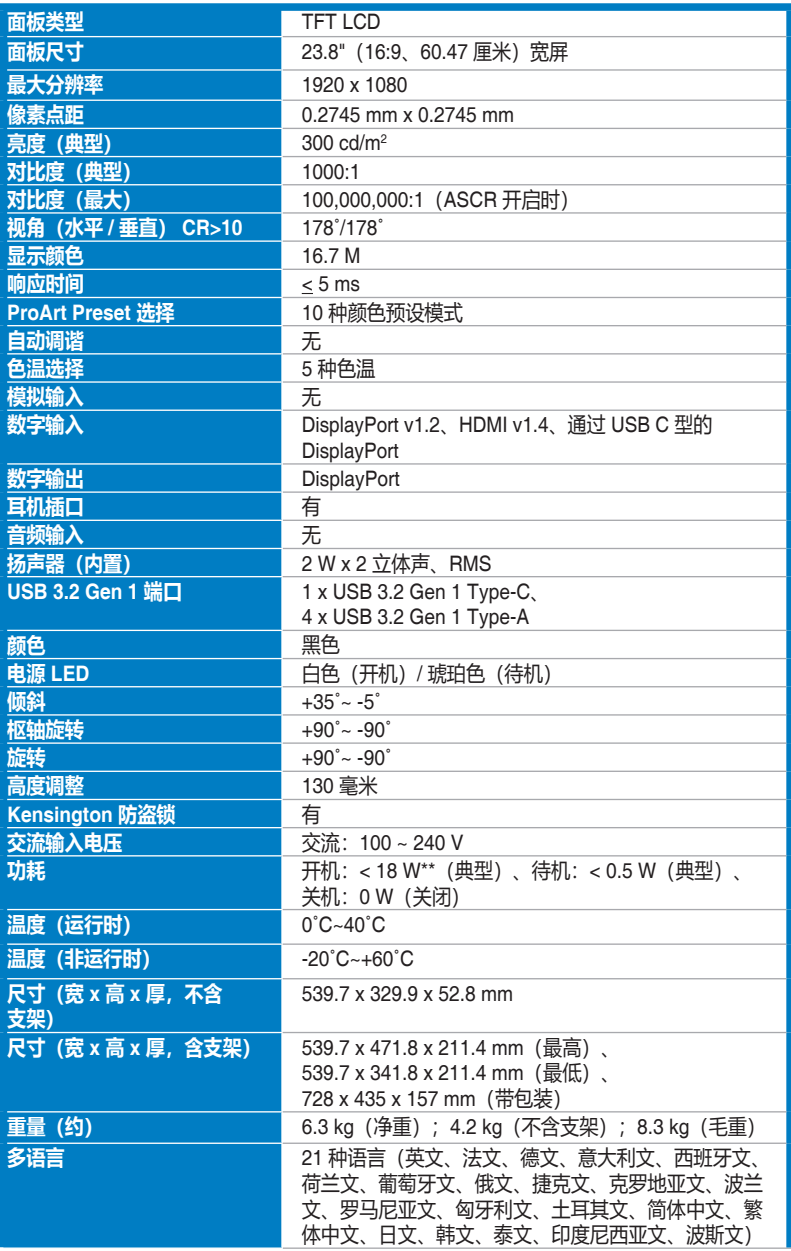

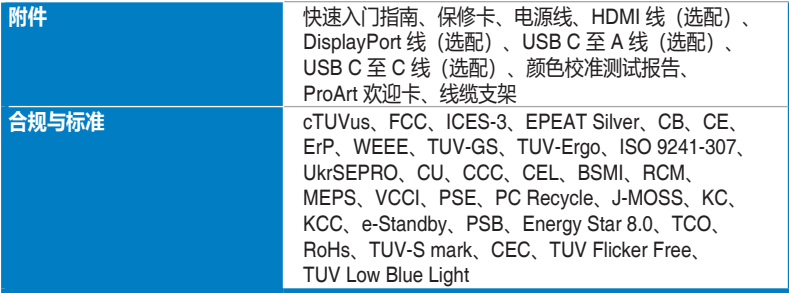

**\*规格可能会随时变更,恕不另行通知。**

**\*\*测量 200 尼特而无音频/USB/读卡器连接的屏幕亮度。**

<span id="page-31-0"></span>**3.3 外形尺寸**

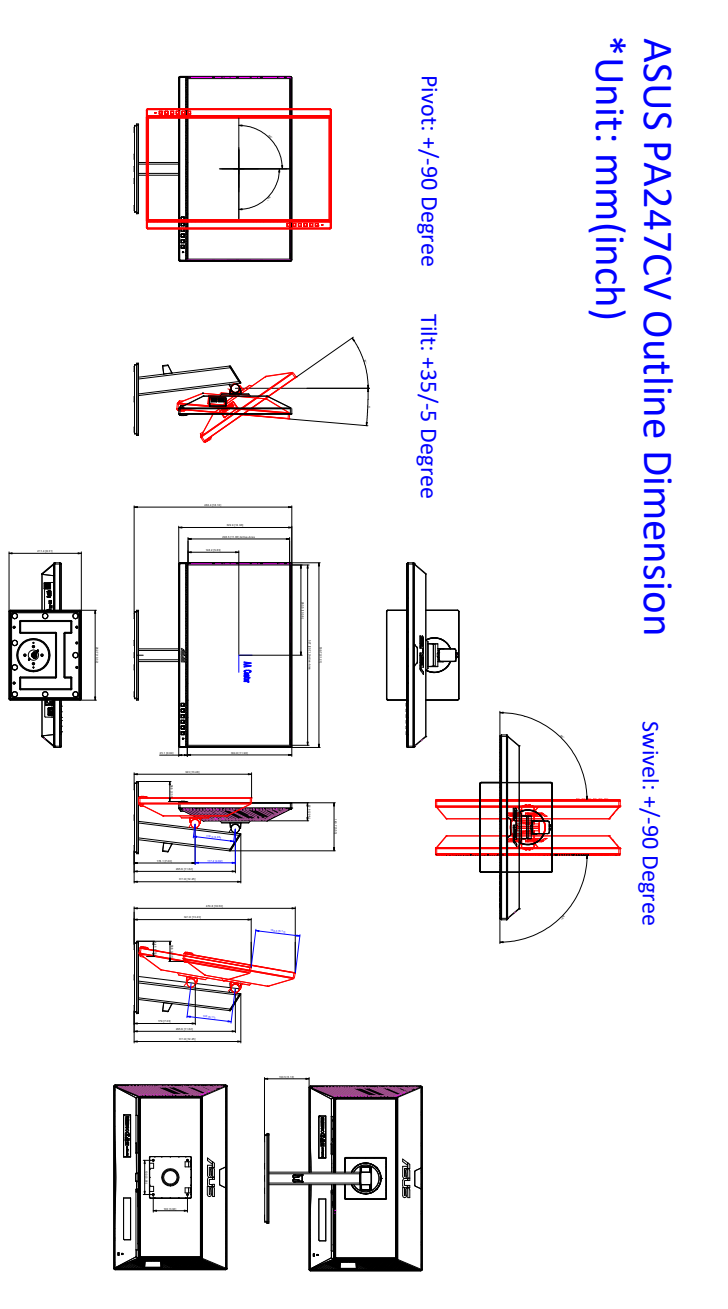

# <span id="page-32-0"></span>**3.4 故障排除(常见问题)**

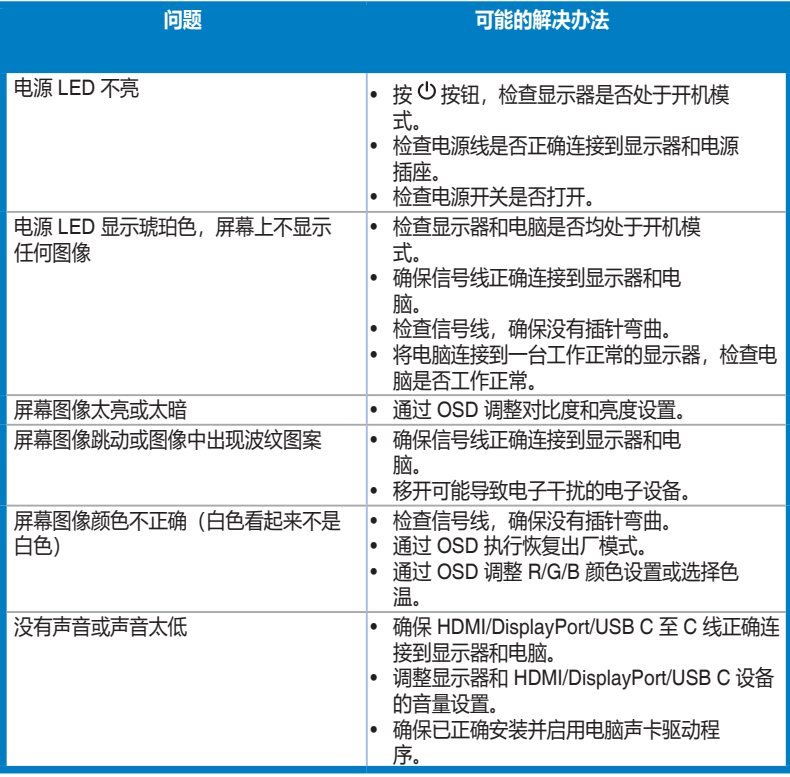

# <span id="page-33-0"></span>**3.5 支持的运行模式**

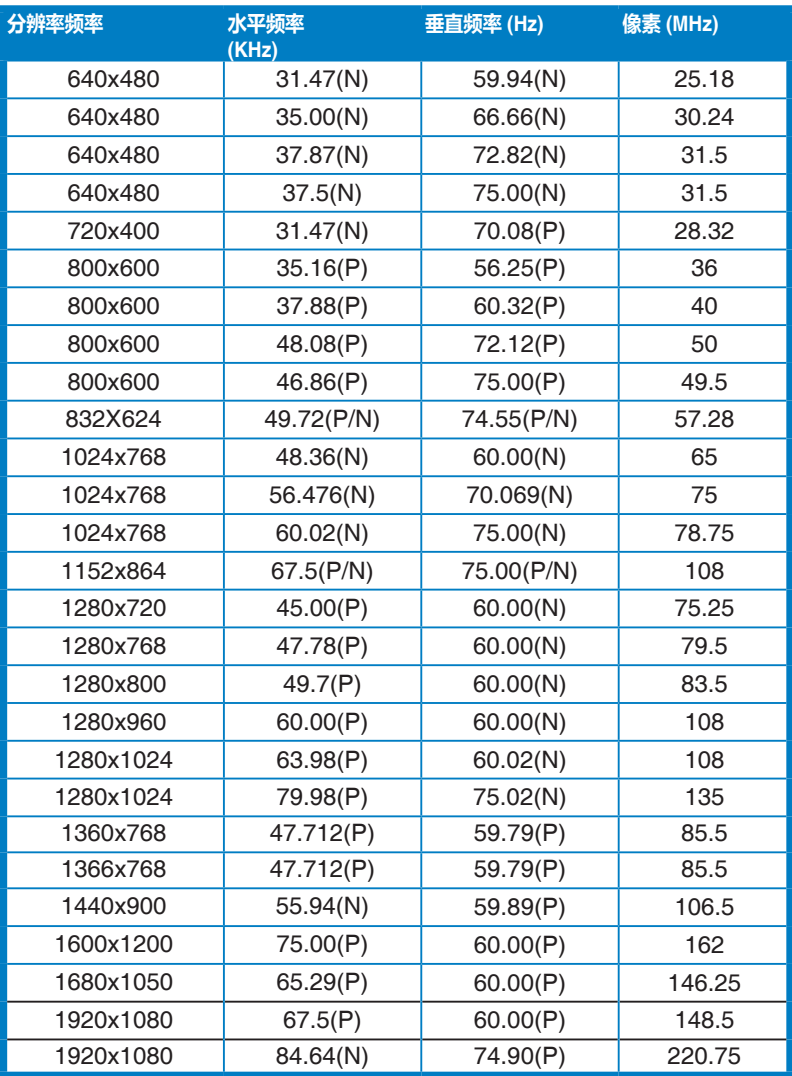

"P"/"N" 表示接收的水平同步 / 垂直同步的"正" / "负"极(输入时序)。<br>当显示器在视频模式下工作时(即不显示数据), 除标清视频外支持以下高清模式。

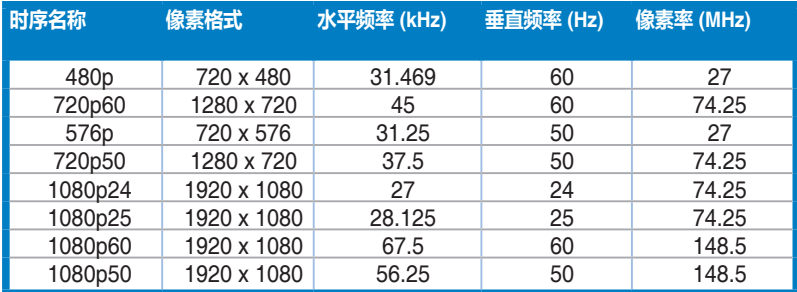

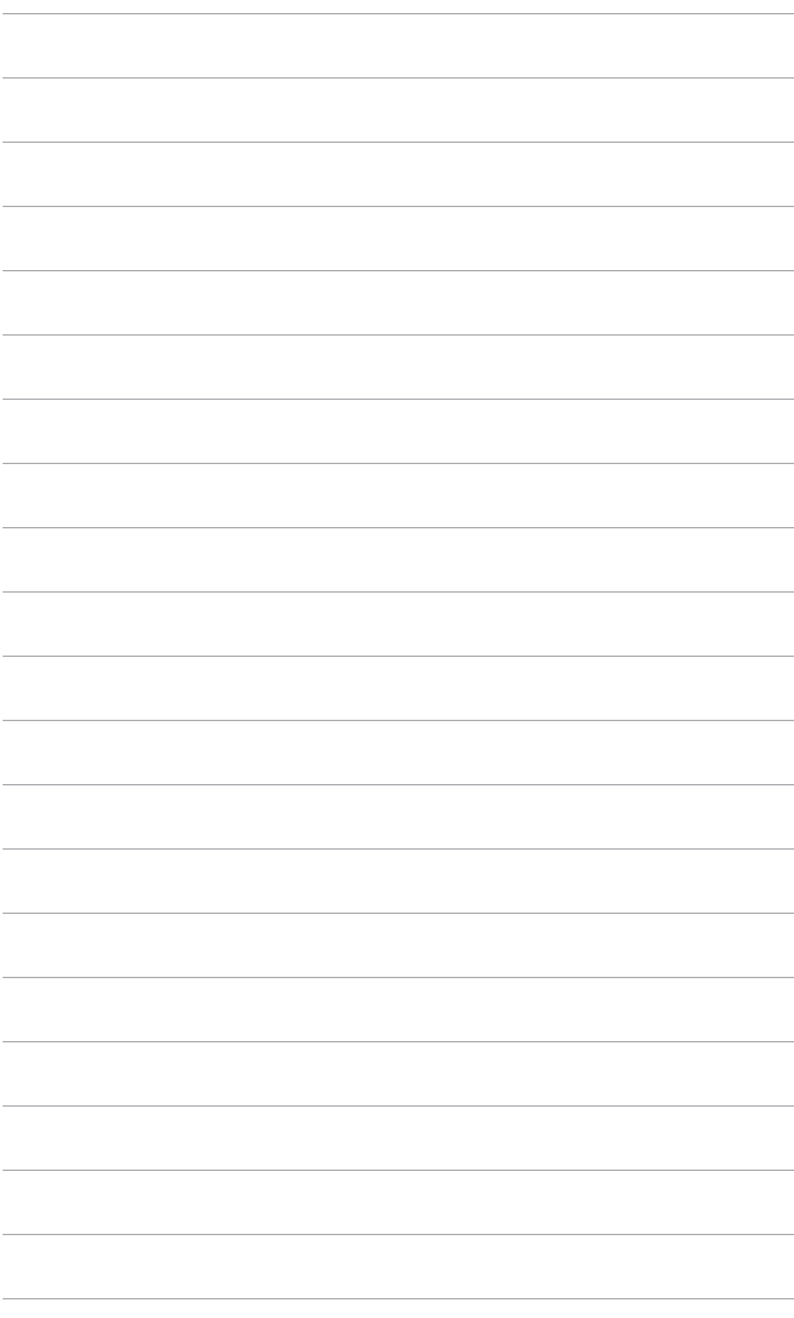